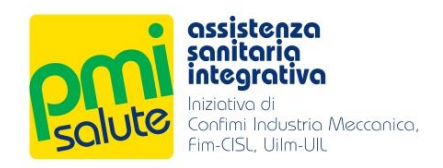

# FONDO SANITARIO INTEGRATIVO PMI SALUTE

# Manuale per gli Iscritti

Rel. 2023

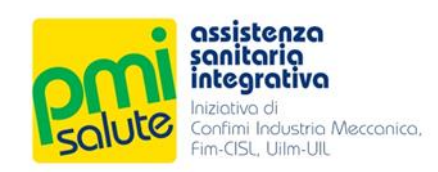

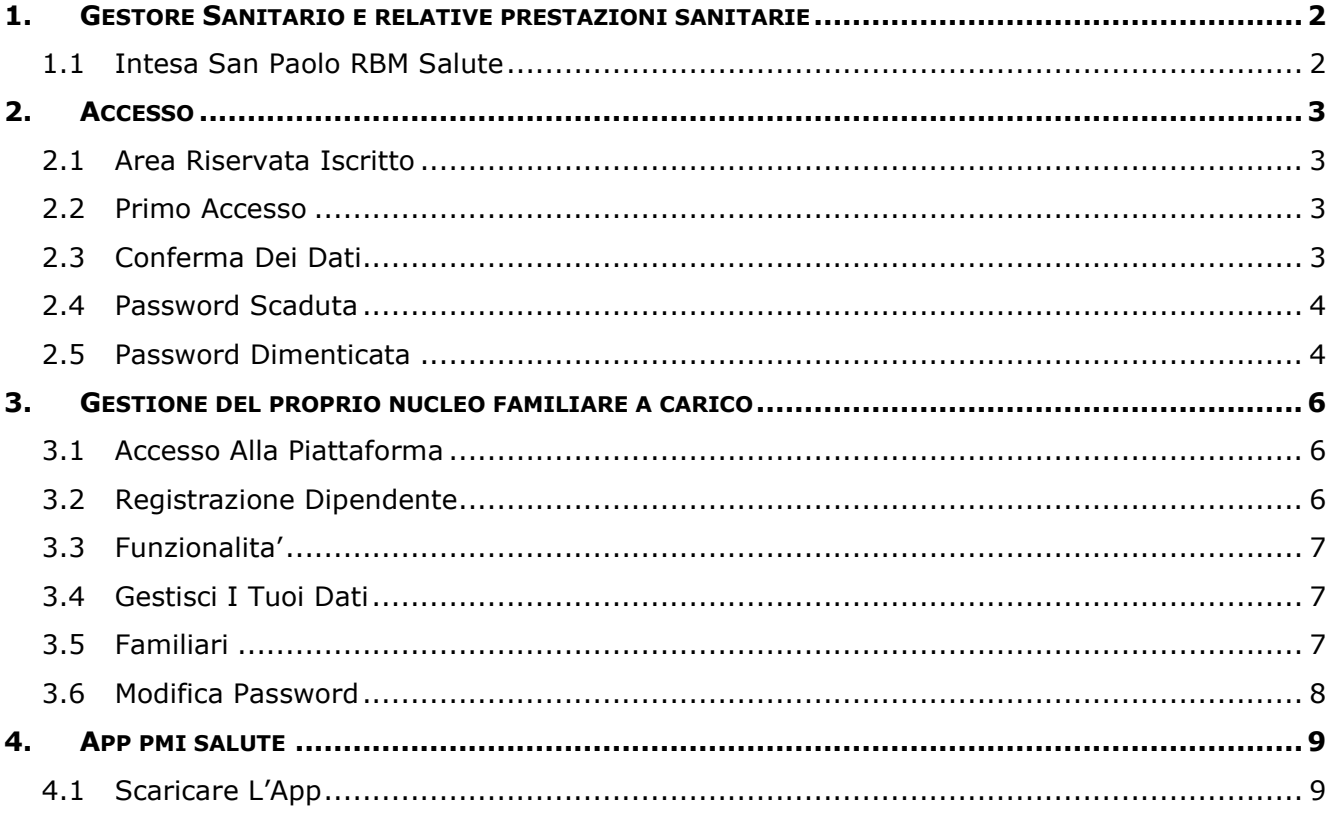

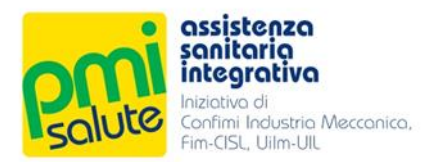

## <span id="page-2-0"></span>**1. GESTORE SANITARIO E RELATIVE PRESTAZIONI SANITARIE**

## <span id="page-2-1"></span>1.1 INTESA SAN PAOLO RBM SALUTE

Il gestore sanitario di PMI Salute per il biennio 2023-2024 è Intesa San Paolo RBM Salute S.p.A. L'iscritto a **PMI Salute** può avvalersi del network di strutture convenzionate, medici e prestazioni messe a disposizione dal gestore sanitario **Intesa San Paolo RBM Salute**.

All'interno dell'area riservata, l'iscritto potrà vedere lo stato delle proprie pratiche, cercare le strutture convenzionate, richiedere voucher, richiedere rimborsi, stampare la propria tessera, gestire i propri dati e altro ancora.

Per richieste di assistenza, l'iscritto potrà rivolgersi a Intesa San Paolo RBM Salute:

- scrivendo all'indirizzo e-mail **[assistenza.pmisalute@previmedical.it](mailto:assistenza.pmisalute@previmedical.it)**
- telefonando al numero verde **800 991772**

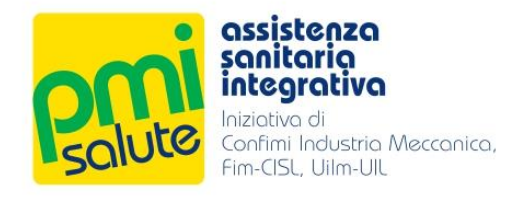

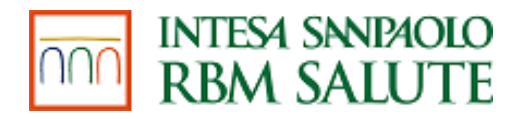

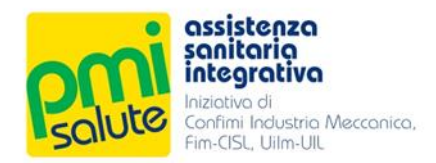

# <span id="page-3-0"></span>**2. ACCESSO**

## <span id="page-3-1"></span>2.1 AREA RISERVATA ISCRITTO

La piattaforma è accessibile dal portale [www.pmisalute.it,](file:///C:/Users/Claudio/AppData/Local/Microsoft/Windows/INetCache/Content.Outlook/GH6WBVL7/www.pmisalute.it) utilizzando l'apposita area funzione "**AREA RISERVATA**" → "**AREA ISCRITTO**".

## <span id="page-3-2"></span>2.2 PRIMO ACCESSO

Per effettuare il primo accesso, non vengono inviate credenziali; bisogna inserire il proprio codice fiscale nell'apposito campo richiesto e, come password temporanea, la propria data di nascita senza spazi e/o punti (es. 01011980) come se fosse un unico numero intero. Poi, cliccare su "**LOG IN**".

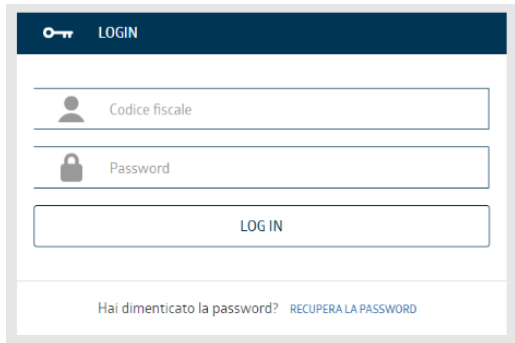

Per motivi di sicurezza, durante il primo accesso, la password iniziale dovrà essere subito modificata con una di propria scelta, personale e privata seguendo le istruzioni che appariranno nella pagina.

## <span id="page-3-3"></span>2.3 CONFERMA DEI DATI

Impostata la password personale, verrà richiesto di confermare i propri dati personali e, se si desidera effettuare l'iscrizione alla newsletter mensile di PMI Salute in collaborazione con ANSA, barrare la *check box* corrispondente.

Dichiarando di aver letto l'informativa relativa al trattamento dei dati personali, infine, sarà possibile fare click su "**CONFERMA**" per essere reindirizzati alla home page del portale.

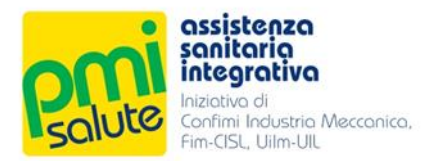

## <span id="page-4-0"></span>2.4 PASSWORD SCADUTA

La password personale non è definitiva e andrà modificata periodicamente, seguendo le istruzioni del sistema. Una volta scelta la nuova chiave di accesso (dovrà essere diversa dalle ultime 10 utilizzate, essere lunga almeno otto caratteri di cui almeno una lettera minuscola, una maiuscola, un numero ed un carattere speciale) premere su "**CAMBIA PASSWORD**" per finalizzare l'operazione ed essere reindirizzati alla propria *homepage*.

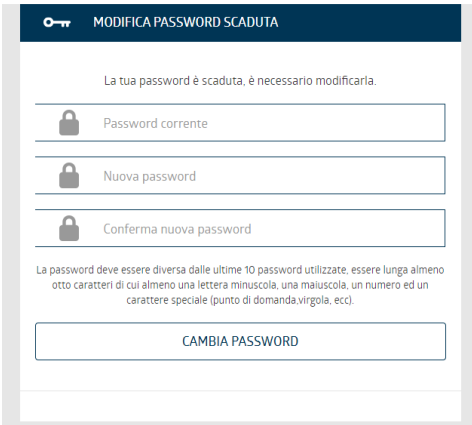

## <span id="page-4-1"></span>2.5 PASSWORD DIMENTICATA

Qualora la password di propria scelta venisse dimenticata, invece, è possibile rigenerarla cliccando su "**RECUPERA LA PASSWORD**".

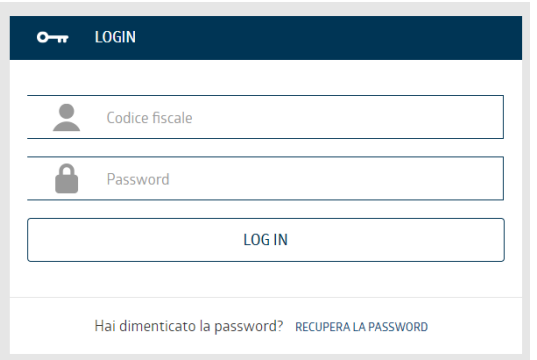

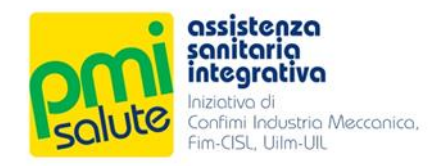

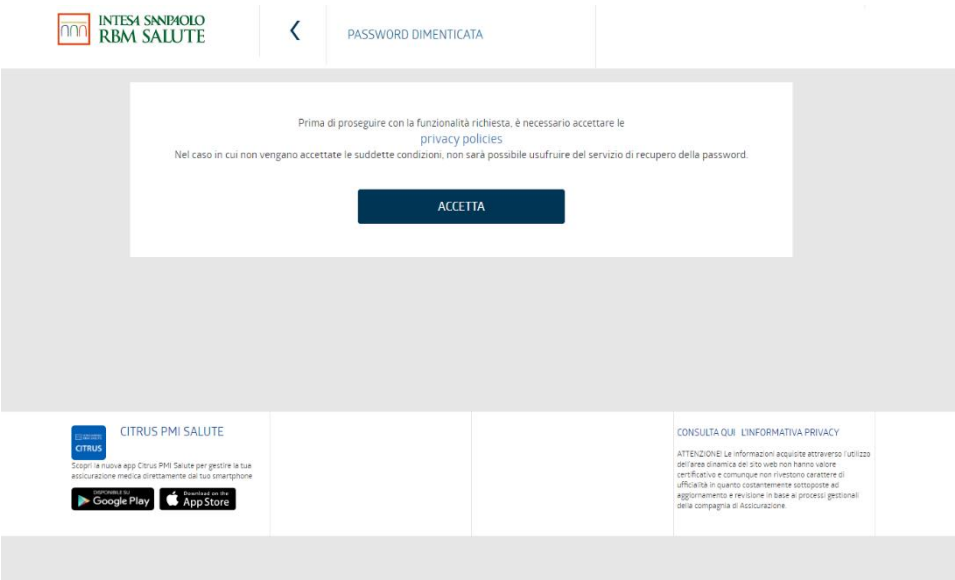

Prima di proseguire sarà necessario accettare le privacy policies, cliccando sul tasto "**ACCETTA**".

A questo punto, si potrà reimpostare la password, scegliendo se riceverne una temporanea via email o via sms.

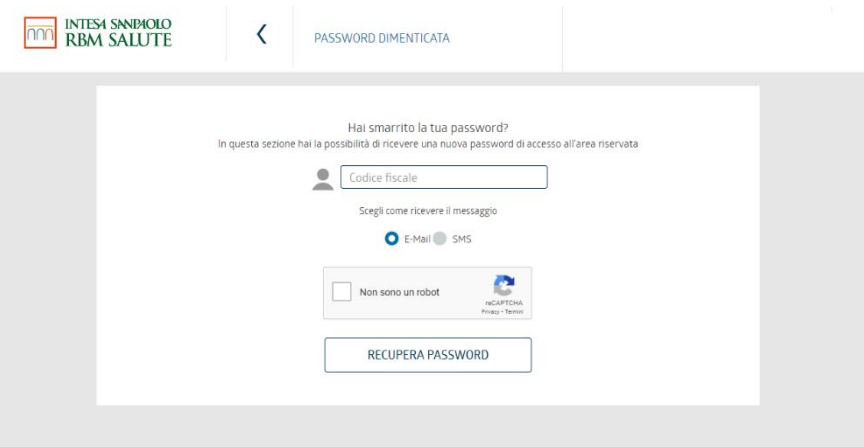

Effettuata la scelta, spuntare la casella "**Non sono un robot**" e cliccare sul tasto "**RECUPERA PASSWORD**". Qualora si scegliesse di ricevere il messaggio via e-mail: un link da cliccare per confermare la richiesta di recupero password verrà inviato al proprio indirizzo di posta elettronica. In caso di ulteriori problemi, o qualora non si ricevesse alcun messaggio, si prega di contattare Previmedical inviando un'e-mail all'indirizzo: [assistenza.pmisalute@previmedical.it;](mailto:assistenza.pmisalute@previmedical.it) oppure contattare il numero verde.

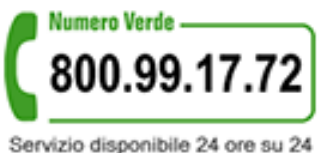

365 giorni l'anno

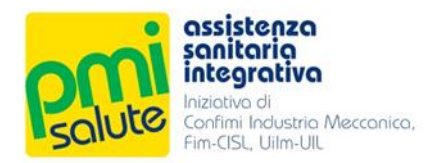

## <span id="page-6-0"></span>**3. GESTIONE DEL PROPRIO NUCLEO FAMILIARE A CARICO**

## <span id="page-6-1"></span>3.1 ACCESSO ALLA PIATTAFORMA

Per gestire il proprio nucleo familiare è possibile registrarsi come dipendente, accedendo alla piattaforma "**AREA RISERVATA**" → "**AREA AZIENDE**" dal portale [www.pmisalute.it.](http://www.pmisalute.it/)

Sotto il pulsante "**LOG IN**", cliccare su "**REGISTRAZIONE DIPENDENTE**" e creare un nuovo profilo utente. N.B: i campi "username" e "password", invece, sono riservati SOLO all'accesso delle aziende.

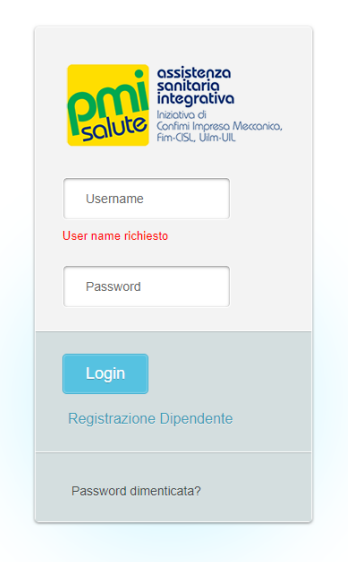

## <span id="page-6-2"></span>3.2 REGISTRAZIONE DIPENDENTE

Per proseguire con la registrazione, inserire il proprio codice fiscale, il proprio indirizzo e-mail e una password privata e personale, confermando questi due dati nel campo richiesto. Infine, barrare la casella "**ACCETTO**" per accettare le condizioni sulla privacy e proseguire.

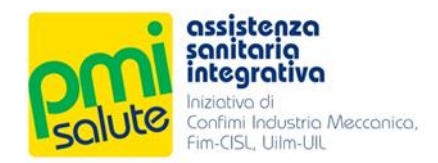

## <span id="page-7-0"></span>3.3 FUNZIONALITA'

Una volta effettuato l'accesso, apparirà la schermata con i vari menù di scelta: "**Home**", "**Gestisci i tuoi dati**", "**Familiari**", "**Modifica Password**". Da questo momento in poi, sarà possibile gestire in totale autonomia l'iscrizione del coniuge o del partner more uxorio e/o dei figli fino al 26esimo anno di età oppure senza limite anagrafico se presentano disabilità. Si ricorda che i figli possono essere iscritti anche se a carico al 50%.

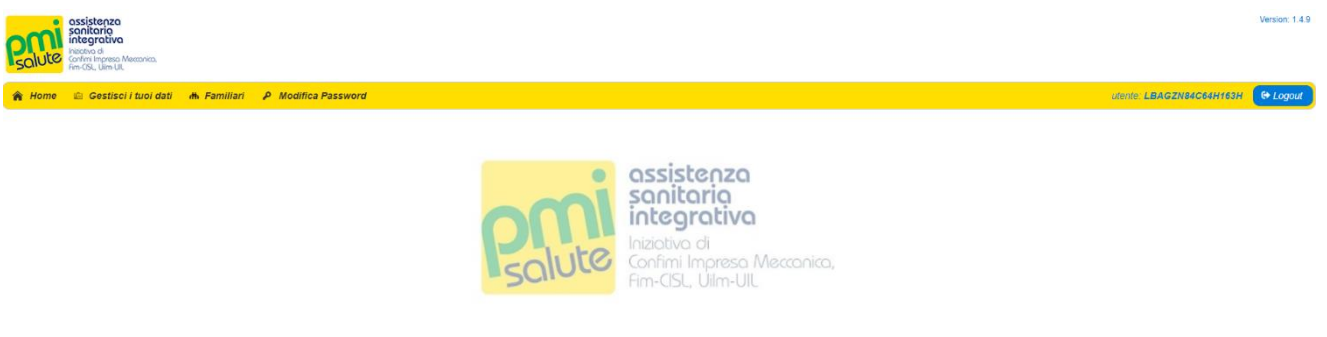

## <span id="page-7-1"></span>3.4 GESTISCI I TUOI DATI

Cliccando su "**Gestisci i tuoi dati**" apparirà una maschera con i propri dati personali; sarà possibile correggerli in caso di errori, premendo il tasto "**Salva**" alla fine dell'operazione. Gli unici dati non modificabili sono la propria data di nascita e la data di inclusione.

## <span id="page-7-2"></span>3.5 FAMILIARI

Alla voce "**Familiari**", invece, sarà possibile gestire i dati del proprio nucleo fiscalmente a carico iscritto a PMI Salute; sarà possibile anche effettuare l'inserimento *ex novo* di un familiare, cliccando su "**Aggiungi Familiare**".

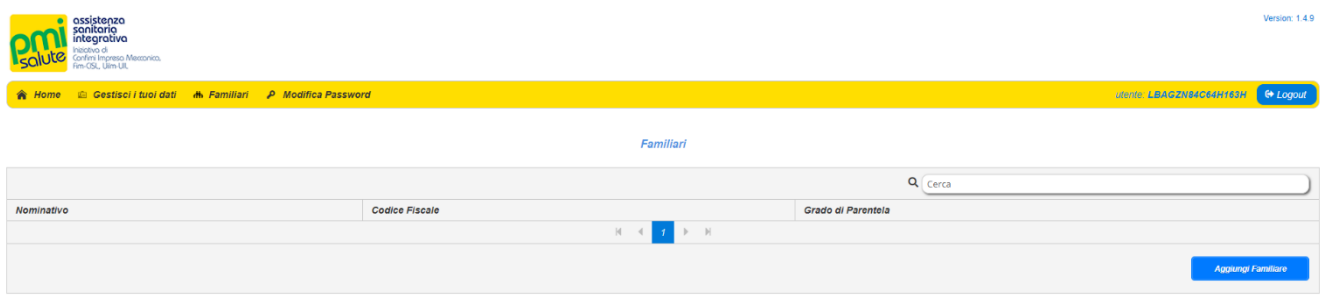

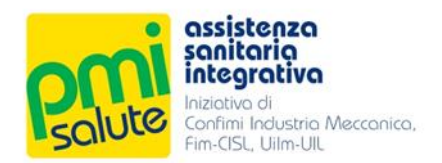

## Apparirà la seguente schermata:

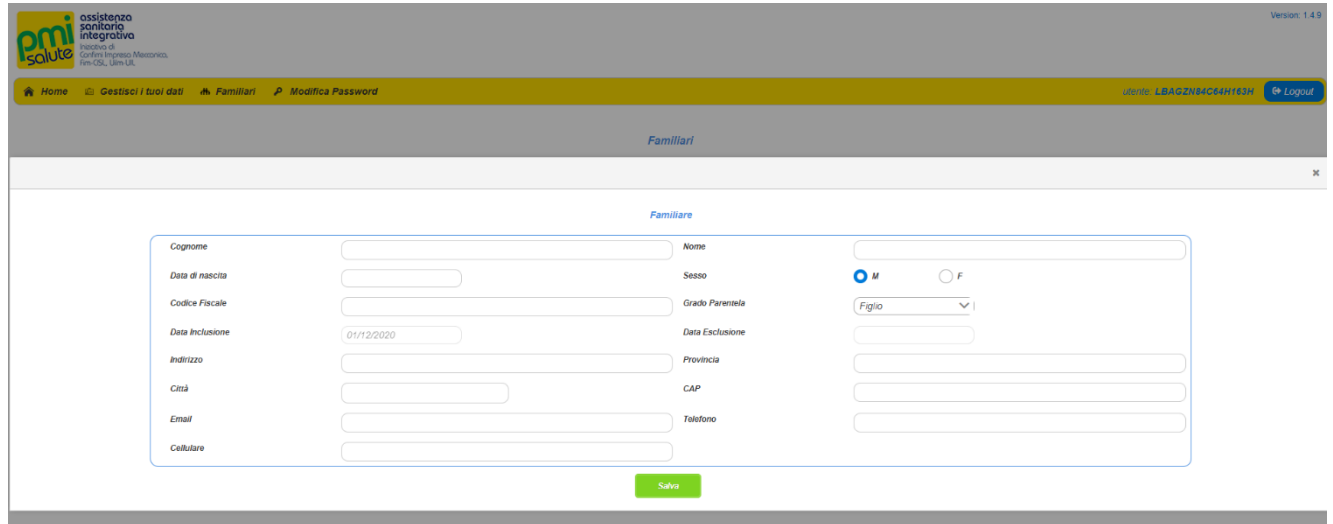

Una volta inseriti i dati personale del familiare (la data di inclusione è l'unico campo non modificabile e indicato automaticamente dal sistema), cliccare su "**Salva**" per rendere l'inserimento effettivo.

## <span id="page-8-0"></span>3.6 MODIFICA PASSWORD

Cliccare su "**Modifica Password**" qualora si intendesse modificare la propria chiave di accesso. Per finalizzare l'operazione, premere su "**Cambia**".

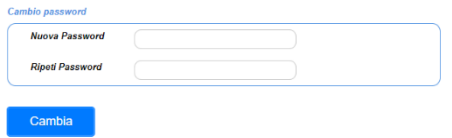

Per uscire dalla piattaforma, effettuare il "**Logout**".

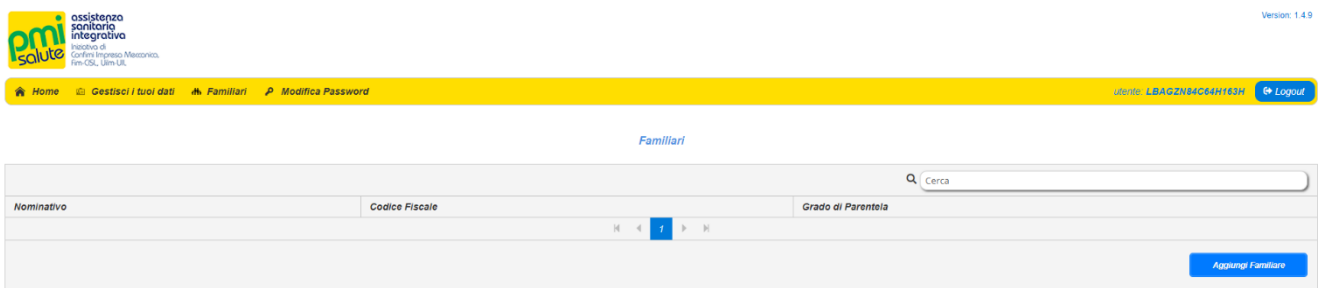

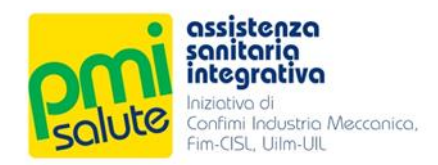

## <span id="page-9-0"></span>**4. APP PMI SALUTE**

## <span id="page-9-1"></span>4.1 SCARICARE L'APP

Scaricando l'app gratuita **Citrus PMI Salute** di Intesa Sanpaolo RBM Salute dedicata agli assicurati PMI Salute è possibile visualizzare lo stato delle proprie richieste di rimborso e dei propri appuntamenti; direttamente dall'app sarà possibile inoltrare pratiche e chiedere autorizzazioni per le prestazioni effettuate presso il Network convenzionato. L'APP è disponibile su Apple Store e Google Play.

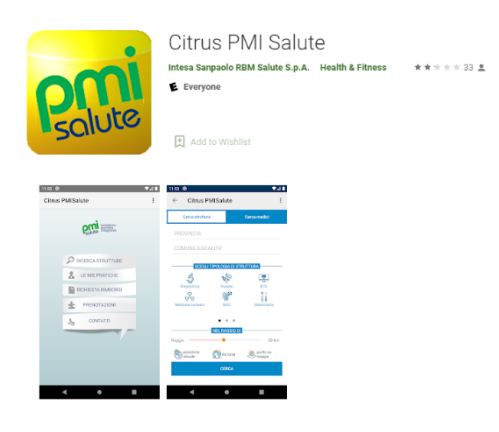